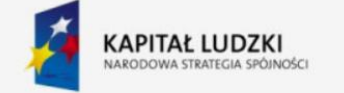

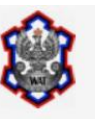

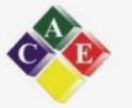

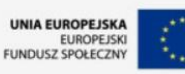

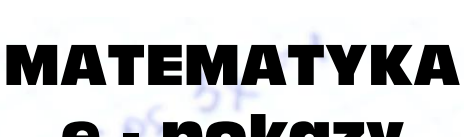

# **e - pokazy** dla szkół ponadgimnazjalnych w zakresie rozszerzonym

"Nauka z WAT jest fascynująca!"

projekt nr WND-POKL.03.03.04-00-110/12

### **TEAMAT: Schemat Bernoulli'ego**

Wykonujemy czynność, w której możliwe są tylko 2 wyniki:

– sukces z prawdopodobieństwem p

lub

– porażka z prawdopodobieństwem q = 1 – p

Czynność tę powtarzamy niezależnie n razy.

Liczbę sukcesów oznaczamy literą k.

"Niech P(k) oznacza prawdopodobieństwo zdarzenia polegającego na wystąpieniu dokładnie k sukcesów."

Wtedy:

$$
P(k) = \binom{n}{k} \cdot p^k \cdot q^{n-k}
$$

W arkuszu "OBLICZ" jest możliwe wprowadzanie wartości n oraz p. Liczby te wpisz w żółte pola (wstępnie są wprowadzone wartości:  $n = 8$ ,  $p = 0.6$ ). Wówczas w tabeli zostaną wyświetlone prawdopodobieństwa P(k), a pod tabelą jest wykres słupkowy prawdopodobieństw P(k). Należy pamiętać, że n jest liczbą naturalną, zaś p musi spełniać warunek: 0 < p < 1. Wprowadź różne wartości n oraz p i obserwuj, jak zmieniają się wartości P(k). Pouczająca jest obserwacja wykresu dla ustalonego n (np. n = 50) i zmieniającej się wartości p (np. kolejno: 0,1 0,2 0,3 … 0,9). Zaobserwuj też, dla jakiej wartości k prawdopodobieństwo P(k) jest największe.

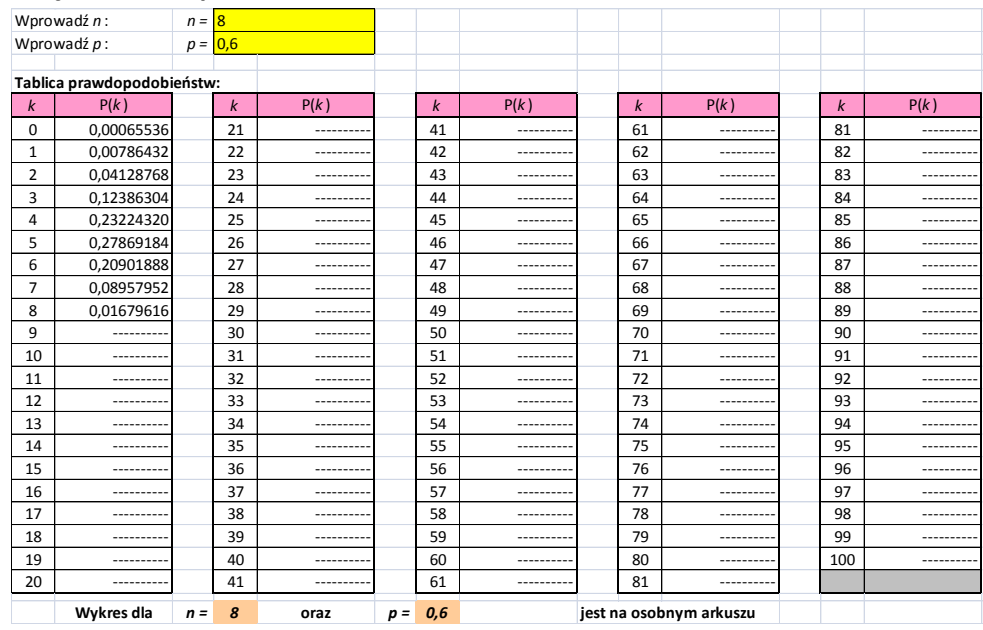

#### **Załącznik nr 1 - plik Excel**

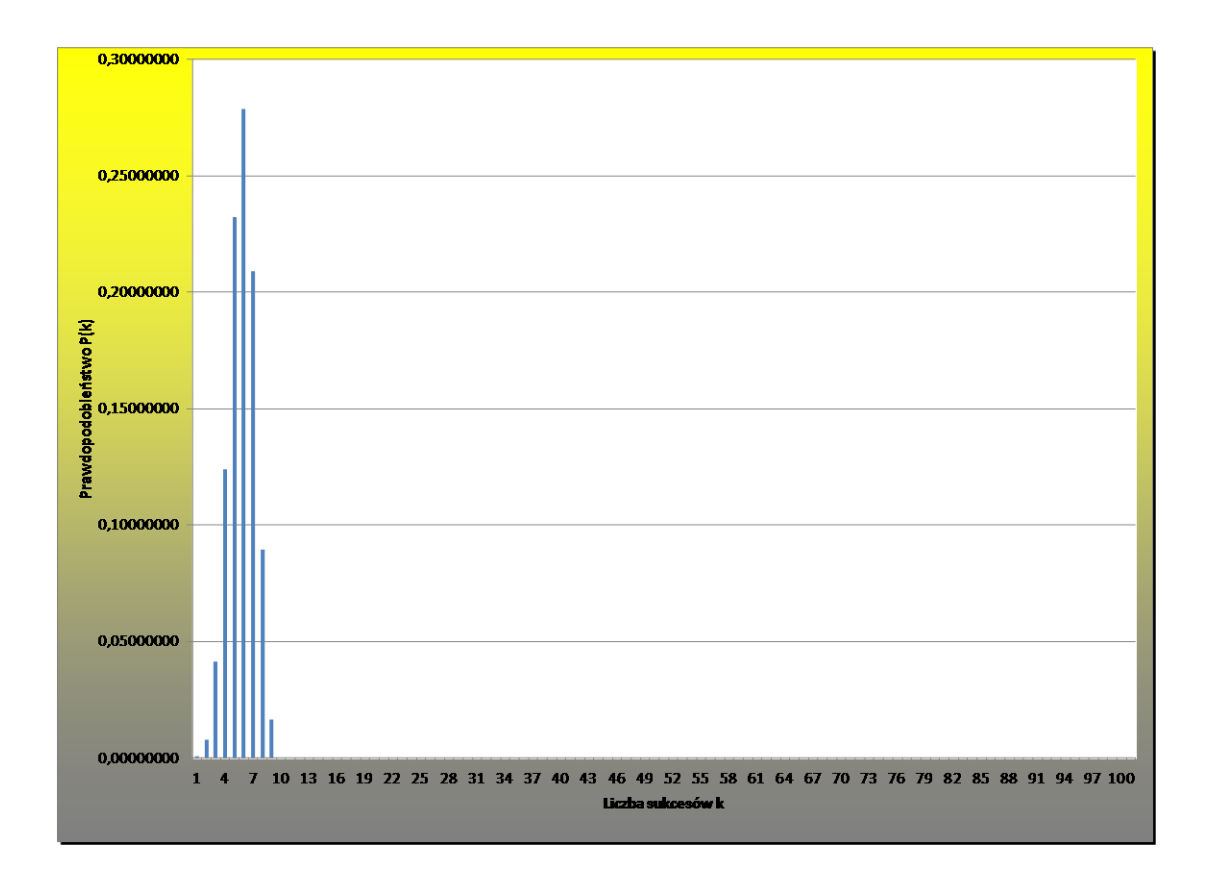

#### **TEMAT: Szereg geometryczny**

Ciąg geometryczny jest to ciąg, którego każdy wyraz - oprócz wyrazu pierwszego - powstaje przez pomnożenie wyrazu poprzedniego przez stalą liczbę q zwaną ilorazem ciągu

Zatem jest to ciąg: a1, a1q, a1q2, a1q3, a1q4, ... Wyrażenie: a1+a1q+a1q2+a1q3+a1q4, … nazywamy szeregiem geometrycznym

Składniki powyższej sumy nazywamy wyrazami szeregu, a liczbę q - ilorazem szeregu. Sumę Sn = a1+a1q+a1q2+a1q3+…+a1qn-1, … nazywamy n-tą sumą częściową szeregu

Jeżeli ciąg (Sn) ma granicę skończoną, to tę granicę nazywamy sumą szeregu geometrycznego. W takim przypadku mówimy, że szereg geometryczny jest zbieżny. W pozostałych przypadkach (tzn. gdy ta granica jest plus nieskończonością lub minus nieskończonością lub nie istnieje) mówimy, że szereg geometryczny jest rozbieżny.

W sąsiednim arkuszu "OBLICZ" masz możliwość wprowadzania wartości a1 oraz q. Komputer zbada zbieżność szeregu i - w przypadku szeregu zbieżnego - wyznaczy jego sumę. W tabeli zobaczysz wartości wybranych wyrazów tego szeregu oraz odpowiednie wartości sum częściowych.

Zwróć uwagę na zbieżność ciągu sum częściowych do sumy szeregu lub na rozbieżność ciągu sum częściowych (zależnie od wprowadzonych danych).

Wprowadź inne wartości początkowe, także ujemne. Obserwuj jak zachowuje się ciąg sum częściowych.

Początkowo w arkuszu "OBLICZ" wprowadzono a1 = 5 oraz q = 0,86 **Załącznik nr 2 – plik Excel**

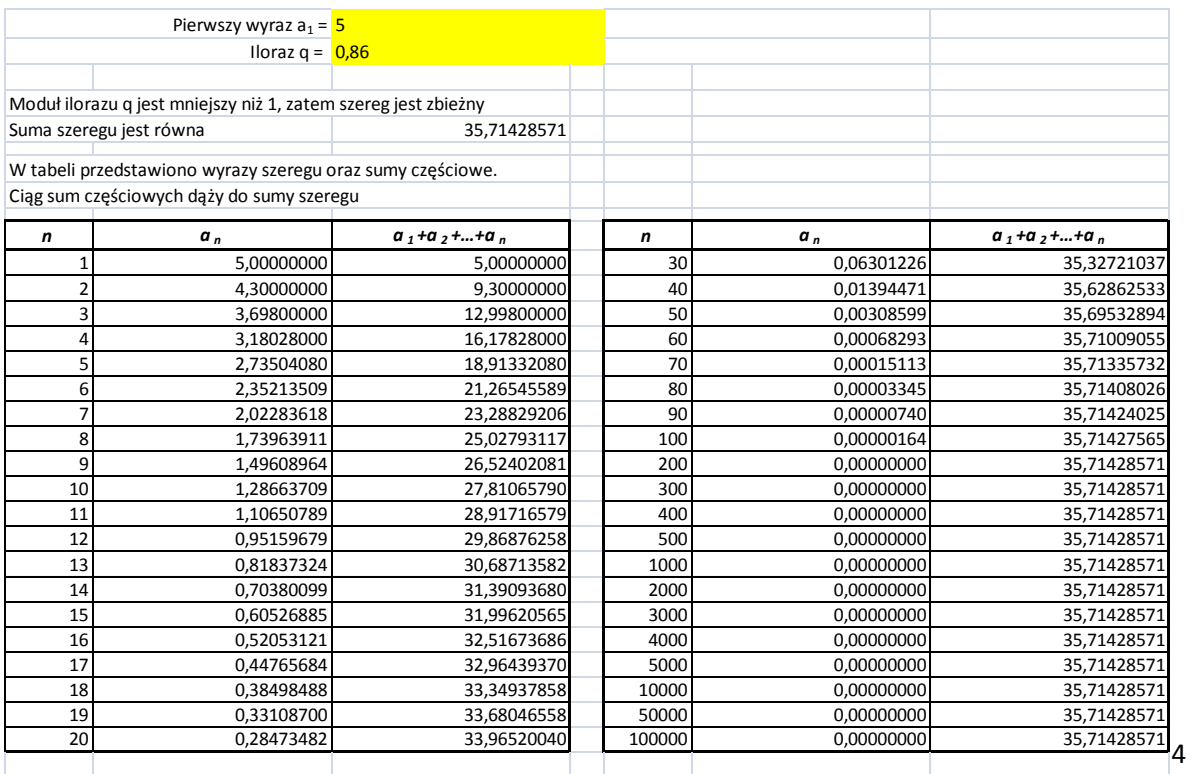

**TEMAT: Określenie granicy ciągu - na przykładzie ciągu określonego wzorem**

$$
a_n = \frac{2n+3}{5n+1}
$$

Przypomnijmy określenie granicy ciągu: Ciąg (a<sup>n</sup> ) ma granicę g, jeśli dla każdego

istnieje liczba naturalna k taka, że dla wszystkich n > k zachodzi nierówność:

$$
|a_n - g| < \varepsilon
$$

0

Rozpatrywany ciąg ma granicę równą 0,4.

W sąsiednim arkuszu "OBLICZ" masz możliwość wprowadzania wartości epsilon.

Komputer wyznaczy najmniejszą liczbę naturalną k o której mowa w powyższej definicji.

W tabeli zobaczysz wartości wyrazów tego ciągu dla wartości n bliskich wyznaczonemu k. Zobaczysz też wartości lewej strony nierówności z definicji.

Zwróć uwagę, co się dzieje, gdy wartość n przekracza wyznaczone k.

Wprowadź inne wartości epsilon!

Pamiętaj, że interesujące efekty zobaczysz dla małych wartości epsilon.

Początkowo w arkuszu "OBLICZ" wprowadzono stałe: A = 2, B = 3, C = 4, D = 5, E = 6, F = **Załącznik nr 3 – plik Excel**

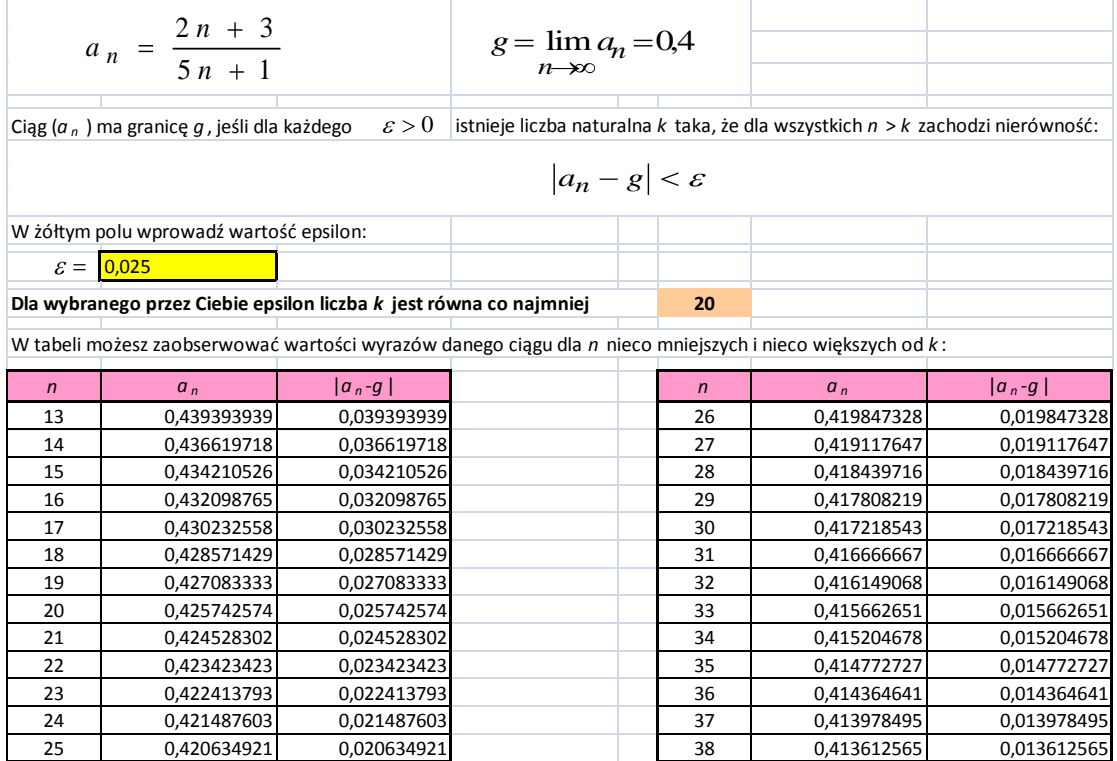

**TEMAT: Określenie pochodnej - analiza numeryczna na przykładzie funkcji**

$$
f(x) = x^3 - 4x^2
$$

Przypomnijmy określenie pochodnej funkcji w punkcie  $x_0$ : Jeśli istnieje skończona granica

$$
\lim_{x \to x_0} \frac{f(x) - f(x_0)}{x - x_0}
$$

to granicę te nazywamy pochodną funkcji f w punkcie  $x_0$  i oznaczamy f'( $x_0$ ) Zatem:

$$
f'(x_0) = \lim_{x \to x_0} \frac{f(x) - f(x_0)}{x - x_0}
$$

Wyrażenie

$$
\frac{f(x) - f(x_0)}{x - x_0}
$$

nazywamy ilorazem różnicowym funkcji f w punkcie  $x_0$ .

W arkuszu "OBLICZ" masz możliwość wprowadzania wartości x<sub>0</sub>.

Komputer wyznaczy wartość pochodnej we wprowadzonym przez Ciebie punkcie.

W tabeli zobaczysz wartości ilorazu różnicowego przy x dążącym do x<sub>0</sub>.

Zwróć uwagę na zbieżność ilorazu różnicowego do obliczonej przez komputer pochodnej w tym punkcie.

Początkowo w arkuszu "OBLICZ" wprowadzono  $x_0 = 3,2$ 

### **Załącznik nr 4 – plik Excel**

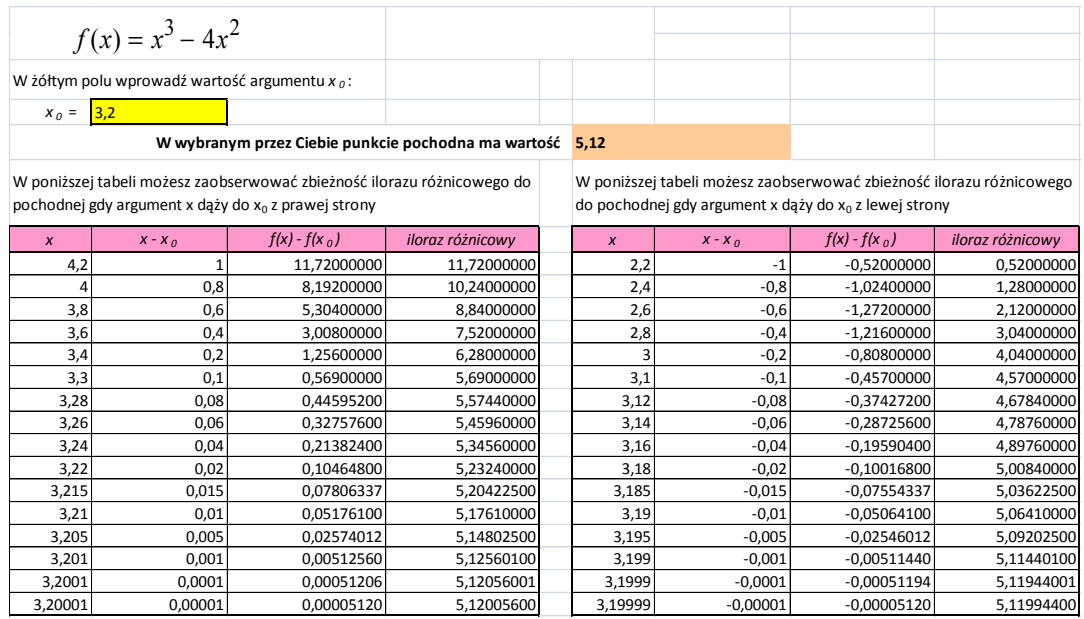

#### **TEMAT: Granica ciągu określonego wzorem**

$$
a_n = \frac{An^2 + Bn + C}{Dn^2 + En + F}
$$

wraz z analizą numeryczną jego wyrazów

W arkuszu "OBLICZ" masz możliwość wprowadzania wartości stałych A, B, C, D, E, F.

"Komputer wyznaczy granicę ciągu dla tych stałych.

Spróbuj wyliczyć tę granicę na kartce papieru (sprawdź wynik!)."

W tabeli zobaczysz wartości wyrazów tego ciągu dla rosnących wartości n.

Obserwuj zbliżanie się tych wyrazów do granicy ciągu.

Zmieniaj wartości stałych i obserwuj zachowanie się wyrazów ciągu.

Zobacz co się stanie gdy A = 0.

Zobacz co się stanie gdy  $D = 0$ .

Zobacz co się stanie gdy  $A = 0$  i  $D = 0$ .

Przeprowadź inne eksperymenty!

Początkowo w arkuszu "OBLICZ" wprowadzono stałe: A = 2, B = 3, C = 4, D = 5, E = 6, F =

### **Załącznik nr 5 – plik Excel**

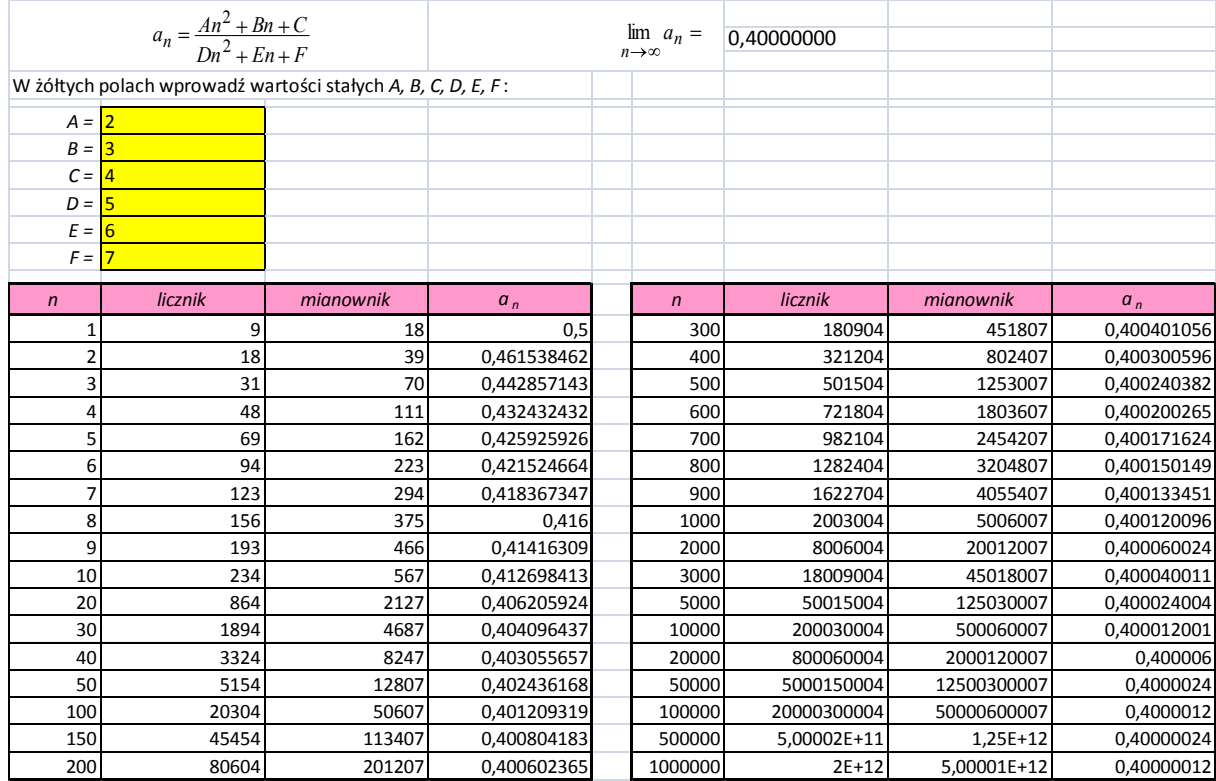

### **TEMAT: WYZNACZANNIE RÓWNANIA OKREGU Z RÓZNYCH WARUNKÓW**

Cel: Rozpatrzenie szczególnych przypadków równania okręgu oraz przedstawienie podstawowych warunków, pozwalających napisać równanie okręgu. Przedmiot nauczania: MATEMATYKA Dział programowy: GEOMETRIA NA PŁASZCZYŹNIE KARTEZJAŃSKIEJ

#### Wnioski

Równanie okręgu możemy znaleźć, jeżeli:

- znamy współrzędne środka okręgu i jego promień;
- znamy współrzędne końców jego średnicy;
- znamy punkt leżący na okręgu oraz współrzędne jego środka;
- znamy trzy niewspółliniowe punkty leżące na okręgu;
- znamy dwa punkty leżące na okręgu oraz równanie prostej, na której leży środek tego okręgu;
- znamy współrzędne środka okręgu oraz równanie prostej stycznej do tego okręgu.

#### **Załącznik nr 6 – prezentacja**

#### **TEMAT: STYCZNA DO OKRĘGU**

Cel: Pokazanie różnych sposobów napisania stycznej do okręgu z punktu leżącego poza okręgiem oraz z punktu leżącego na okręgu.

Przedmiot nauczania: MATEMATYKA

Dział programowy: GEOMETRIA NA PŁASZCZYŹNIE KARTEZJAŃSKIEJ

#### Wnioski

Równanie stycznej możemy napisać, stosując :

- pojęcia odległości ;
- pojęcie prostopadłości;
- metodę podstawiania, gdy punkt leży na okręgu.

### **Załącznik nr 7 - prezentacja**

### **TEMAT: WZORY REDUKCYJNE**

Cel: Przeanalizowanie wszystkich możliwości wyrażenia wartości funkcji trygonometrycznych dowolnego argumentu za pomocą wartości tej samej lub innej funkcji trygonometrycznej dla argumentu należącego do przedziału  $\left[0,\frac{\pi}{2}\right)$ .

Przedmiot nauczania: MATEMATYKA Dział programowy: TRYGONOMETRIA

Wnioski

- $\blacktriangleright$  zmiana funkcji na funkcję dopełniającą w przypadkach użycia kątów 90 $^{\rm o}$  i 270 $^{\rm o}$
- $\blacktriangleright$  brak zmiany, gdy używamy kątów 0<sup>0</sup>, 180<sup>0</sup>, 360<sup>0</sup>

**Załącznik nr 8 – prezentacja**

### **TEMAT: CIĄG ARYTMETYCZNY I GEOMETRYCZNY**

Cel: Przedstawienie podstawowych własności ciągu arytmetycznego i geometrycznego. Przedmiot nauczania: MATEMATYKA Dział programowy: CIĄGI

### Wnioski

Uczeń ma jasno określony pogląd na pojęcie :

- ciągu arytmetycznego ;
- ciągu geometrycznego.

### **Załącznik nr 9 – prezentacja**

### **TEMAT: WARTOŚĆ BEZWZGLĘDNA**

Cel: Pogłębienie umiejętności rozwiązywania nierówności z wartością bezwzględną oraz zapisywania nierówności przy pomocy wartości bezwzględnej.

Przedmiot nauczania: MATEMATYKA Dział programowy: RÓWNANIA I NIERÓWNOŚCI

#### Wnioski

- uczeń interpretuje wartość bezwzględną jako odległość punktów na osi liczbowej;
- wskazuje poprawnie środek przedziału;
- zapisuje przedział z zastosowaniem wartości bezwzględnej.

Przedstawiony aplet GG pozwala na wykonanie wielkiej liczby ćwiczeń dotyczących nierówności i równań z wartością bezwzględną. Ponadto daje możliwość ćwiczeń odwrotnych – zapisania nierówności przy pomocy wartości bezwzględnej.

### **Załącznik nr 10 – plik GG**

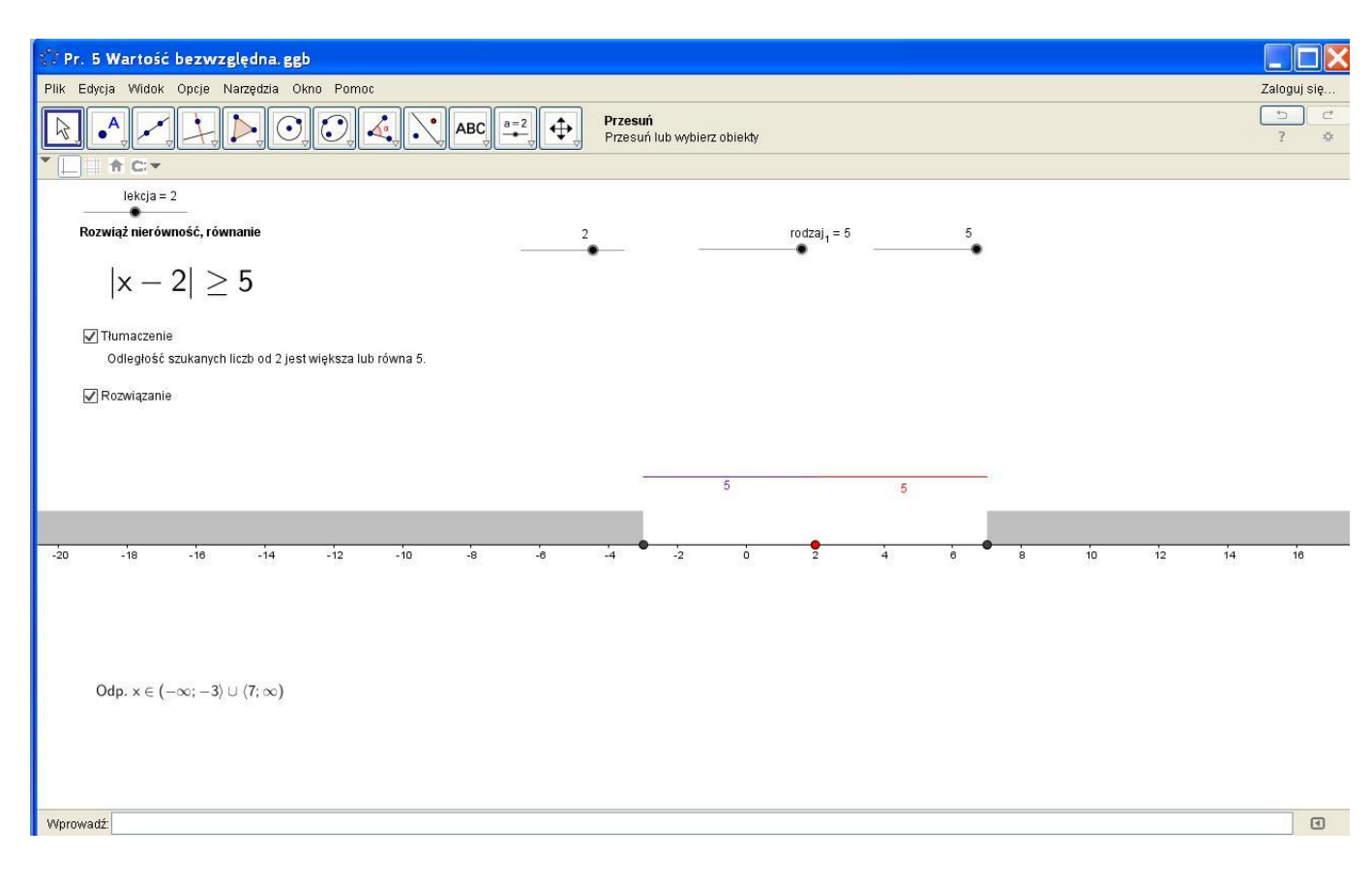

### **TEMAT: TWIERDZENIE O PIERWIASTKACH WYMIERNYCH WIELOMIANU O WSPÓŁCZYNNIKACH CAŁKOWITYCH**

Cel: Szybkie znajdowanie całkowitych dzielników wielomianu. Przedmiot nauczania: MATEMATYKA

Dział programowy: RÓWNANIA I NIERÓWNOŚCI

### Wnioski

Arkusz pozwala na szybkie wskazanie liczby całkowitej *a*, dla której dany wielomian jest podzielny przez dwumian  $(x - a)$ . Pozwala to na szybkie wykonanie dzielenia i np. rozkład wielomianu na czynniki.

### **Załączniki nr 11**

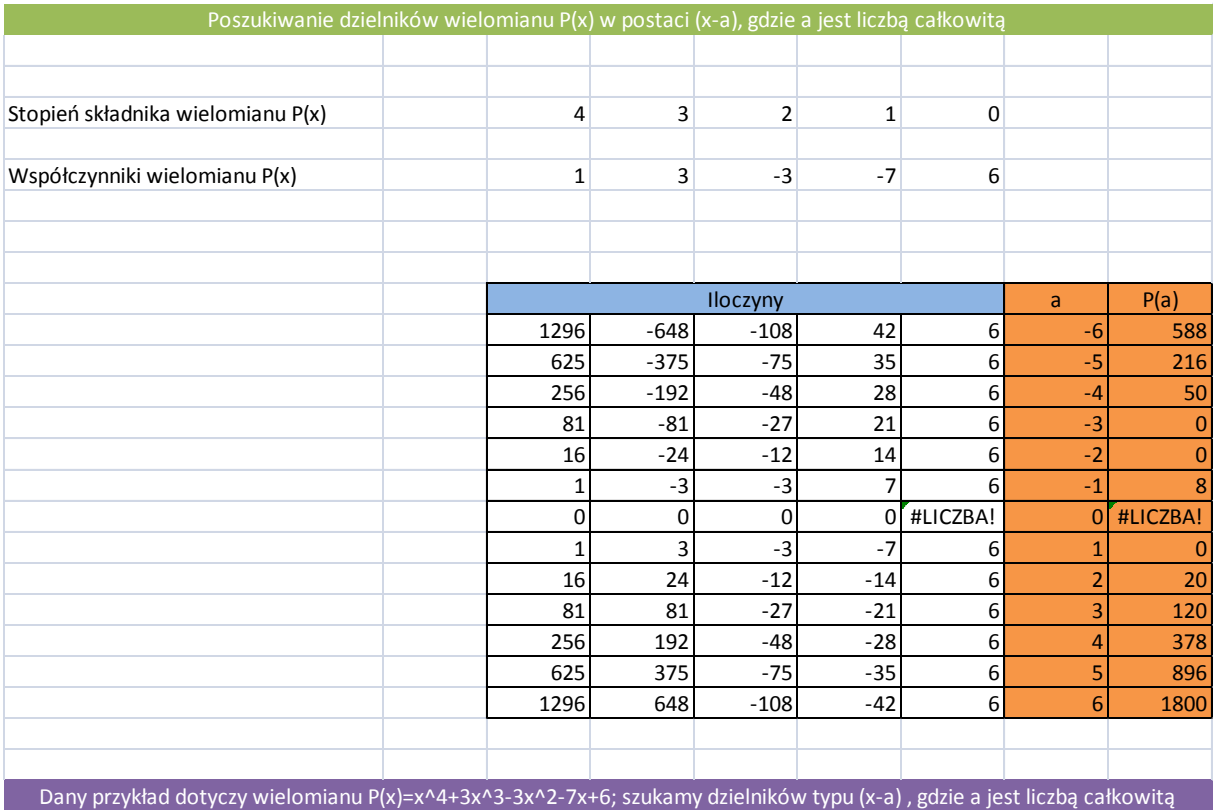

**Załączniki nr 11a i 11b** - pliki Excel: twierdzenie o reszcie oraz dzielenie danego wielomianu przez dwumian  $(x - a)$  metodą Hornera

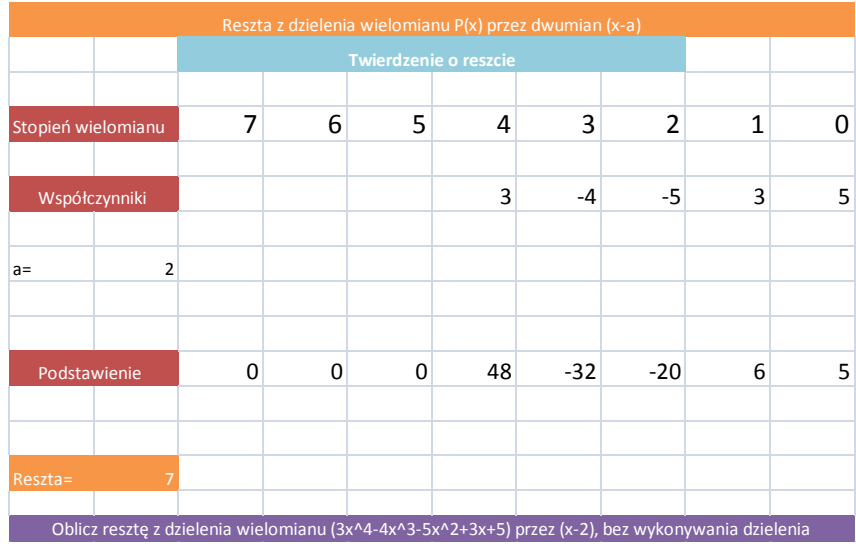

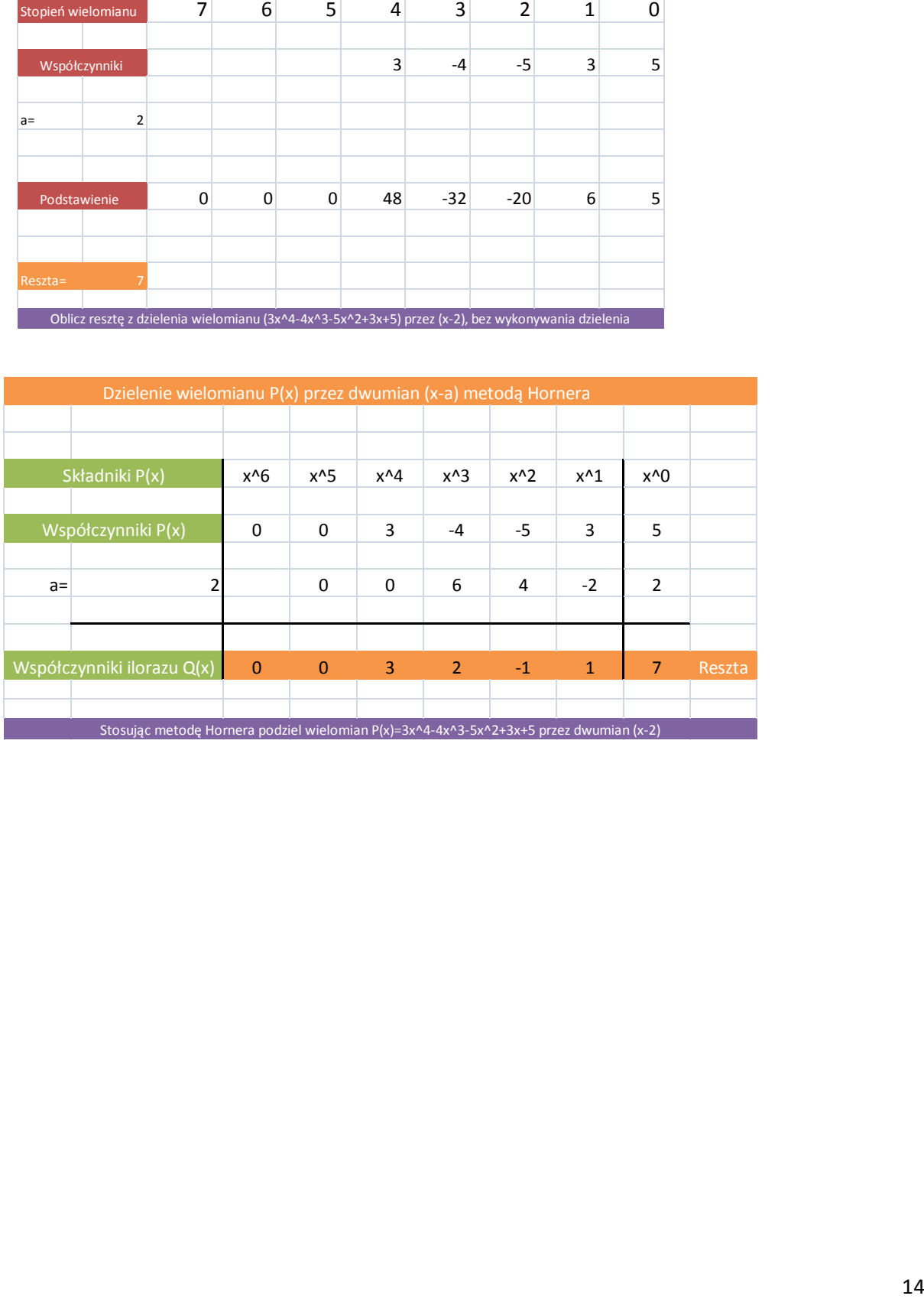

### **TEMAT: RODZINA FUNKCJI LOGARYTMICZNYCH**

Cel: Zapoznanie uczniów z wykresami różnych funkcji logarytmicznych. Przedmiot nauczania: MATEMATYKA Dział programowy: FUNKCJE

#### Wnioski

Dzięki apletowi GG mamy możliwość pokazania wielu wykresów funkcji logarytmicznych. Dzięki zastosowaniu funkcji **Ślad** możemy obserwować, jak dany wykres się tworzy. Po utworzeniu danego wykresu możemy omawiać własności funkcji: dziedzina, zbiór wartości , wartości dodatnie, itd.

### Uwaga techniczna

W GG mamy oczywiście możliwość dodania różnych dodatkowych przycisków, np. **Rozpocznij animację**. Nie dodaję tych przycisków, gdyż chcę, by aplet był możliwie prosty. Zawsze można ustawić suwak na 0, usunąć ślad kombinacją ctrl + f, a następnie włączyć animację (ręczna animacja daje znaczne przerwy w wykresie).

### **Załącznik nr 12 – plik GG**

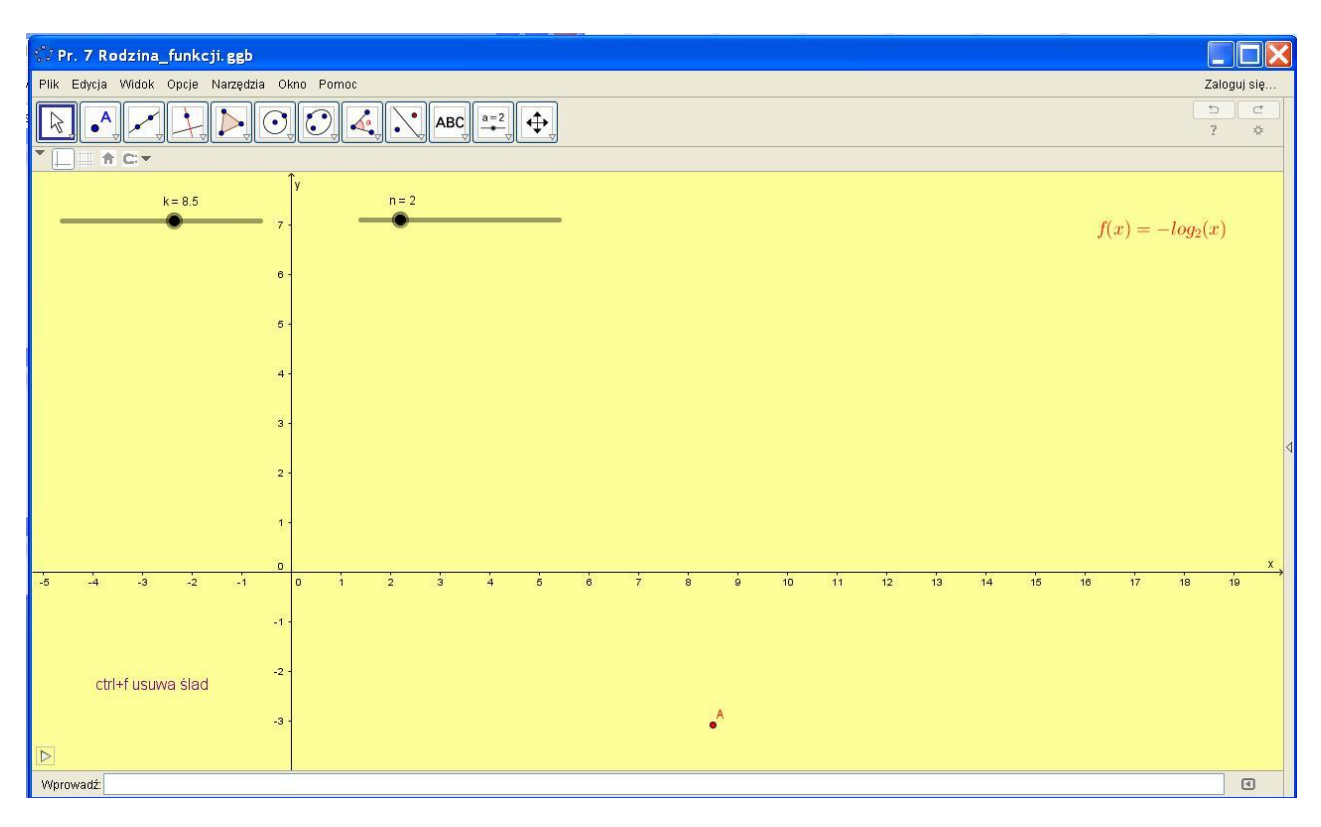

### **TEAMAT: RODZINA FUNKCJI TRYGONOMETRYCZNYCH**

Cel: Zapoznanie uczniów z wykresami różnych funkcji trygonometrycznych. Przedmiot nauczania: MATEMATYKA Dział programowy: FUNKCJE

#### Wnioski

Dzięki apletowi GG mamy możliwość pokazania wielu wykresów funkcji trygonometrycznych. Dzięki zastosowaniu funkcji **Ślad** możemy obserwować, jak dany wykres się tworzy. Po utworzeniu danego wykresu możemy omawiać własności funkcji: dziedzina, zbiór wartości , wartości dodatnie, itd.

#### Uwaga techniczna

W GG mamy oczywiście możliwość dodania różnych dodatkowych przycisków, np. **Rozpocznij animację**. Nie dodaję tych przycisków, gdyż chcę, by aplet był możliwie prosty. Zawsze można ustawić suwak na 0, usunąć ślad kombinacją ctrl + f, a następnie włączyć animację (ręczna animacja daje znaczne przerwy w wykresie).

### **Załącznik nr 13 – plik GG**

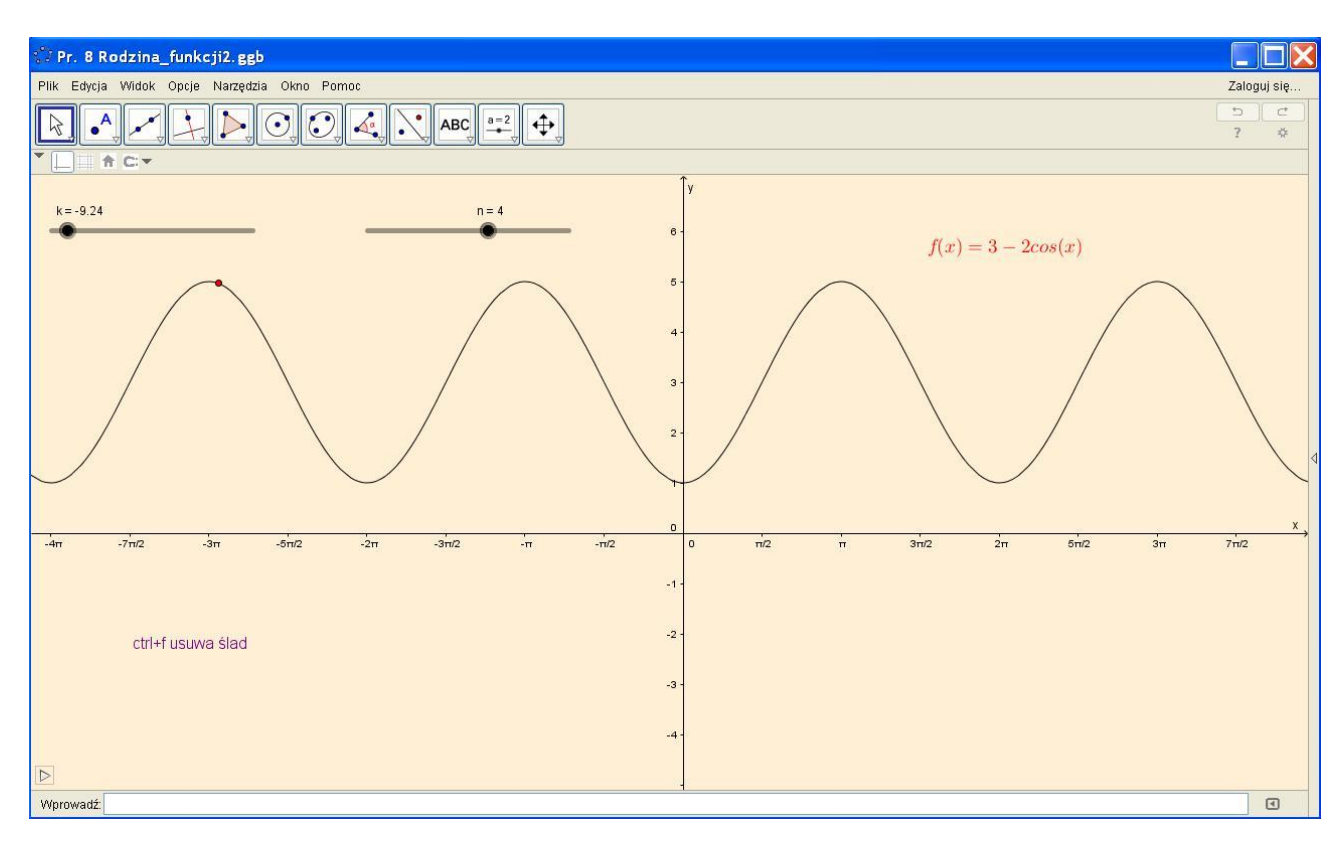

#### **TEMAT: RODZINA FUNKCJI WYKŁADNICZYCH**

Cel: Zapoznanie uczniów z wykresami różnych funkcji wykładniczych. Przedmiot nauczania: MATEMATYKA Dział programowy: FUNKCJE

#### Wnioski

Dzięki apletowi GG mamy możliwość pokazania wielu wykresów funkcji wykładniczych. Dzięki zastosowaniu funkcji **Ślad** możemy obserwować, jak dany wykres się tworzy. Po utworzeniu danego wykresu możemy omawiać własności funkcji: dziedzina, zbiór wartości , wartości dodatnie, itd.

### Uwaga techniczna

W GG mamy oczywiście możliwość dodania różnych dodatkowych przycisków, np. **Rozpocznij animację**. Nie dodaję tych przycisków, gdyż chcę, by aplet był możliwie prosty. Zawsze można ustawić suwak na 0, usunąć ślad kombinacją ctrl + f, a następnie włączyć animację (ręczna animacja daje znaczne przerwy w wykresie).

### **Załącznik nr 14 – plik GG**

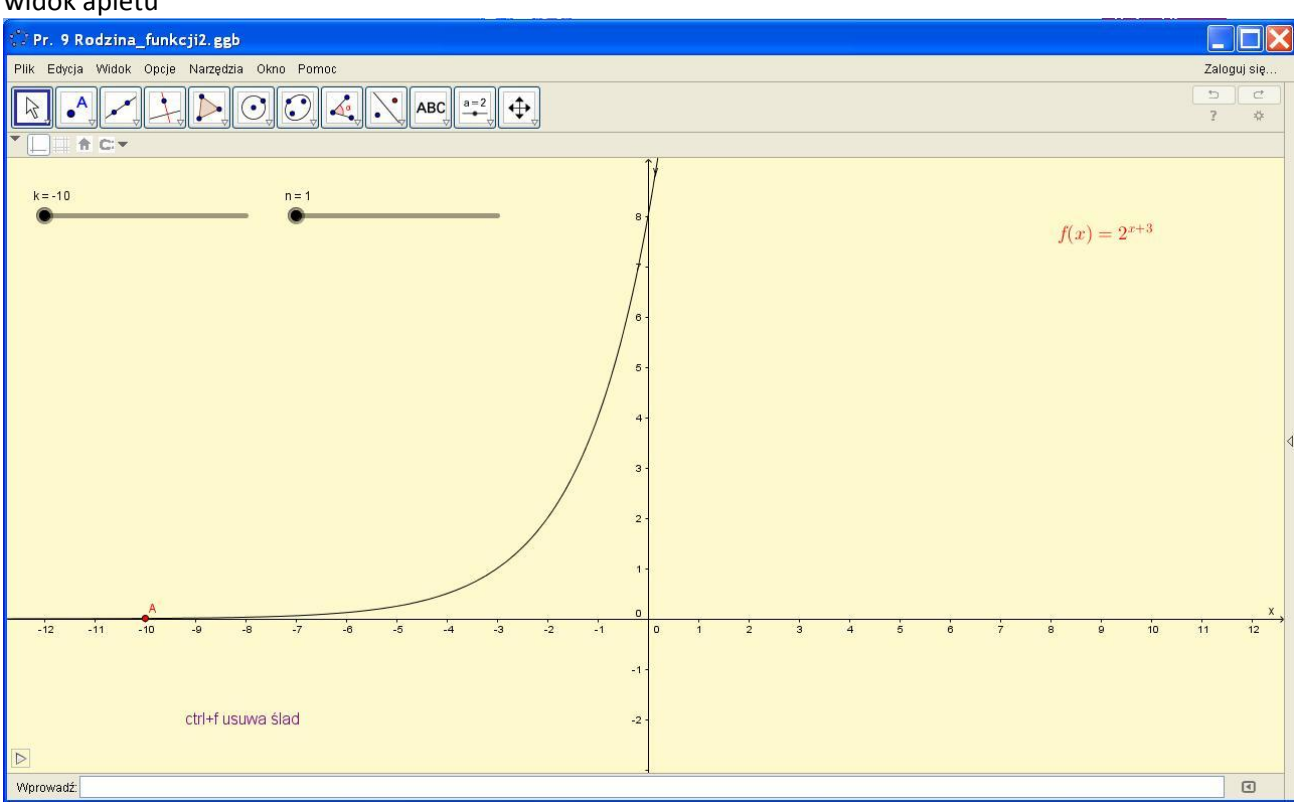

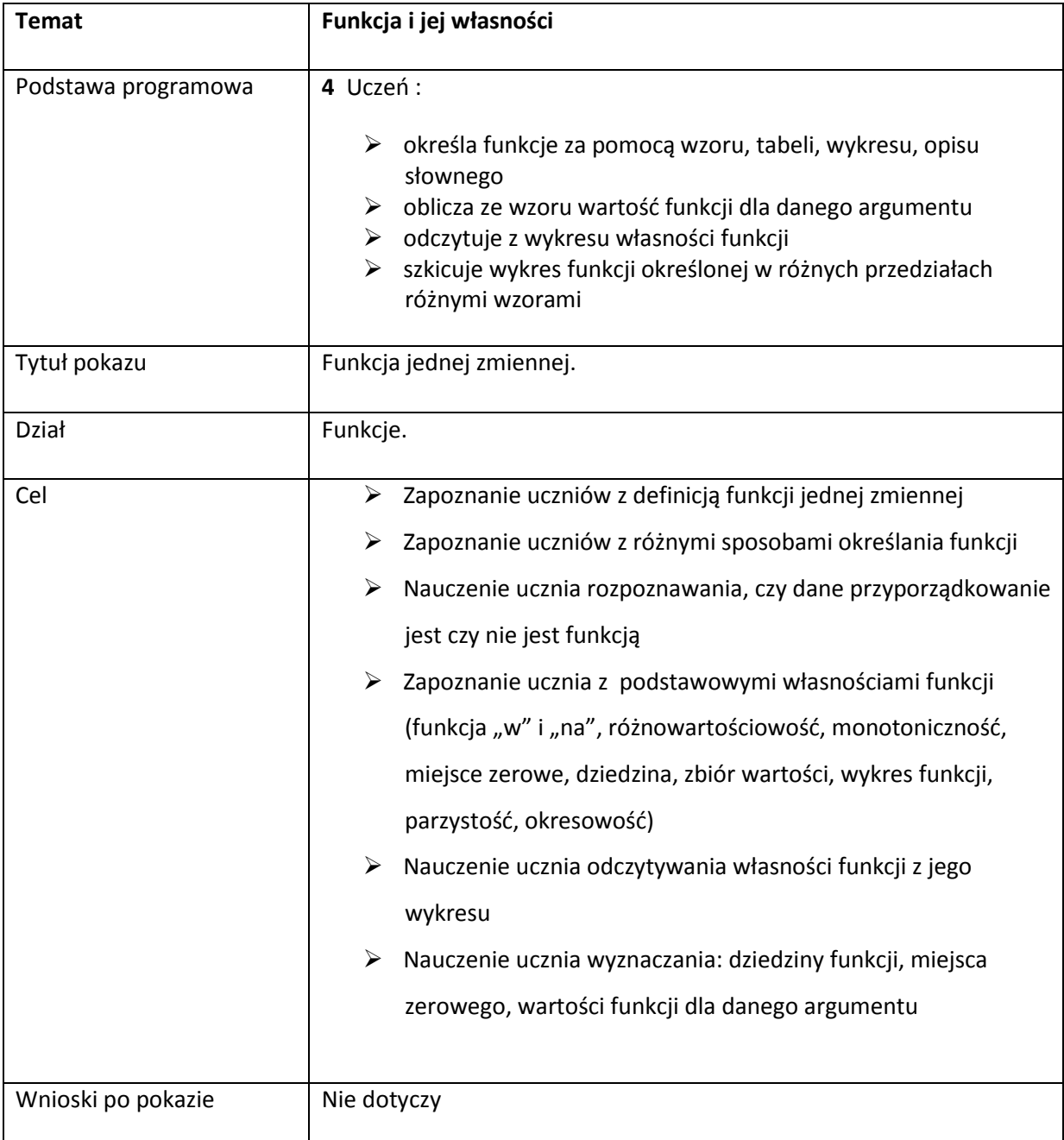

**Załącznik nr 15 – prezentacja**

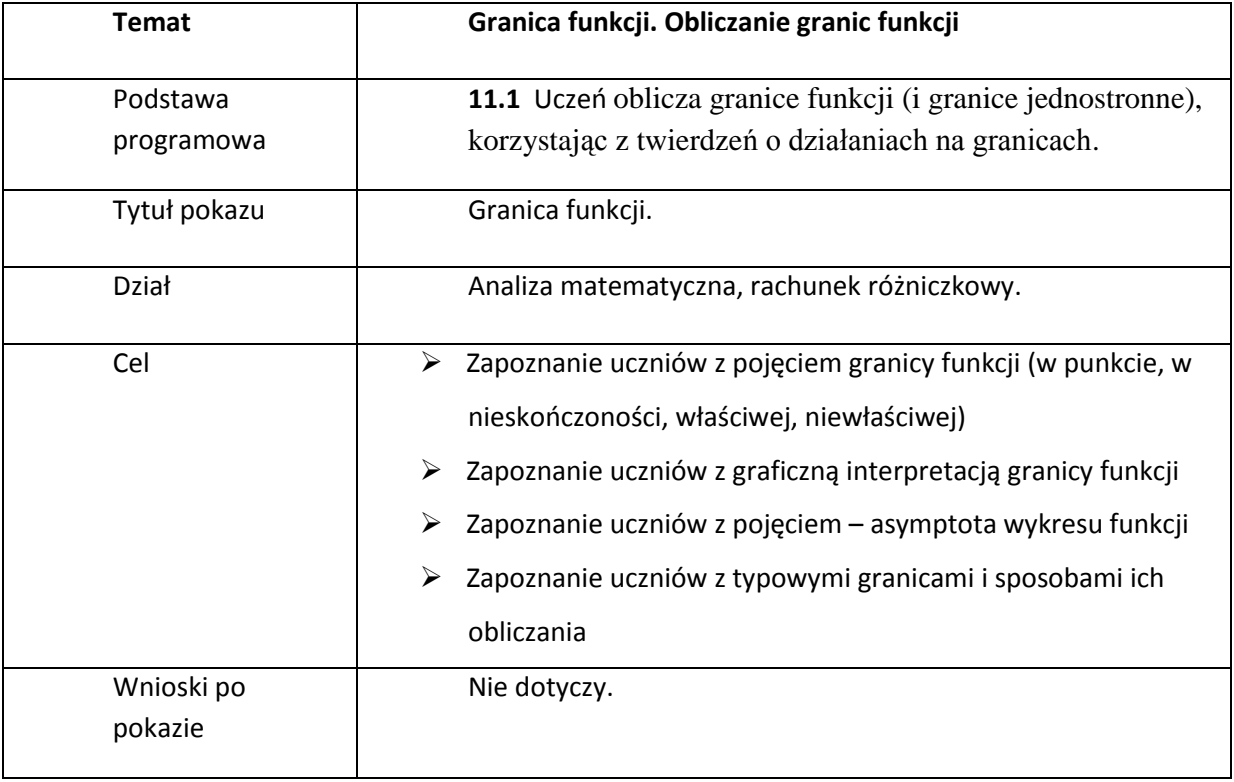

**Załącznik nr 16 - prezentacja**

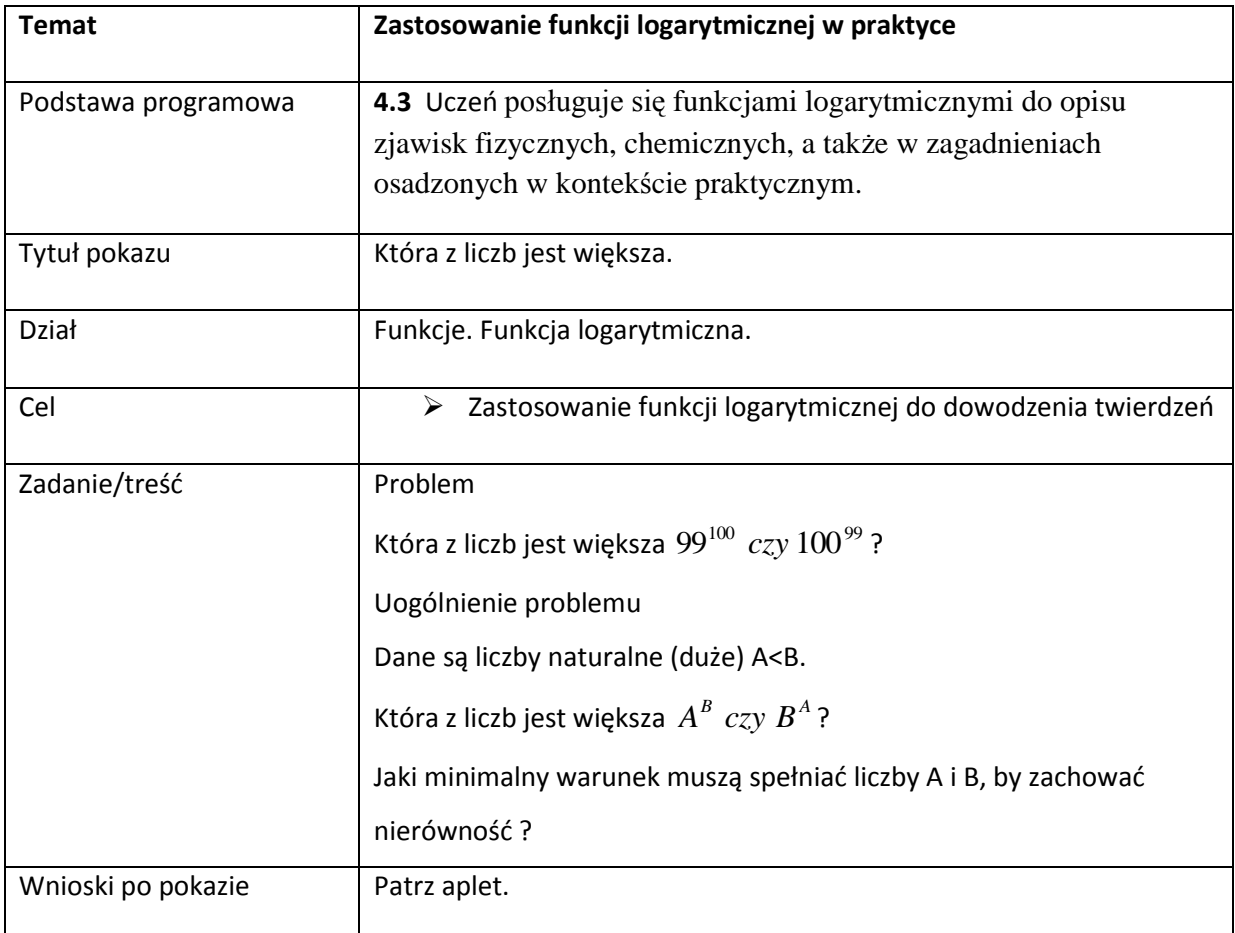

## **Załącznik nr 17 – plik GG**

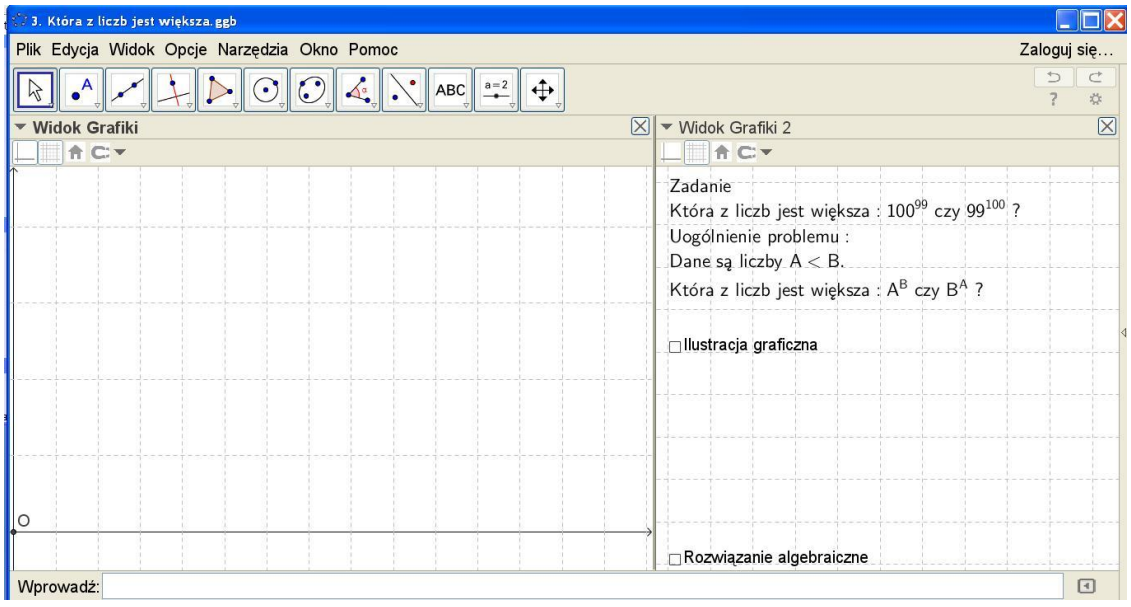

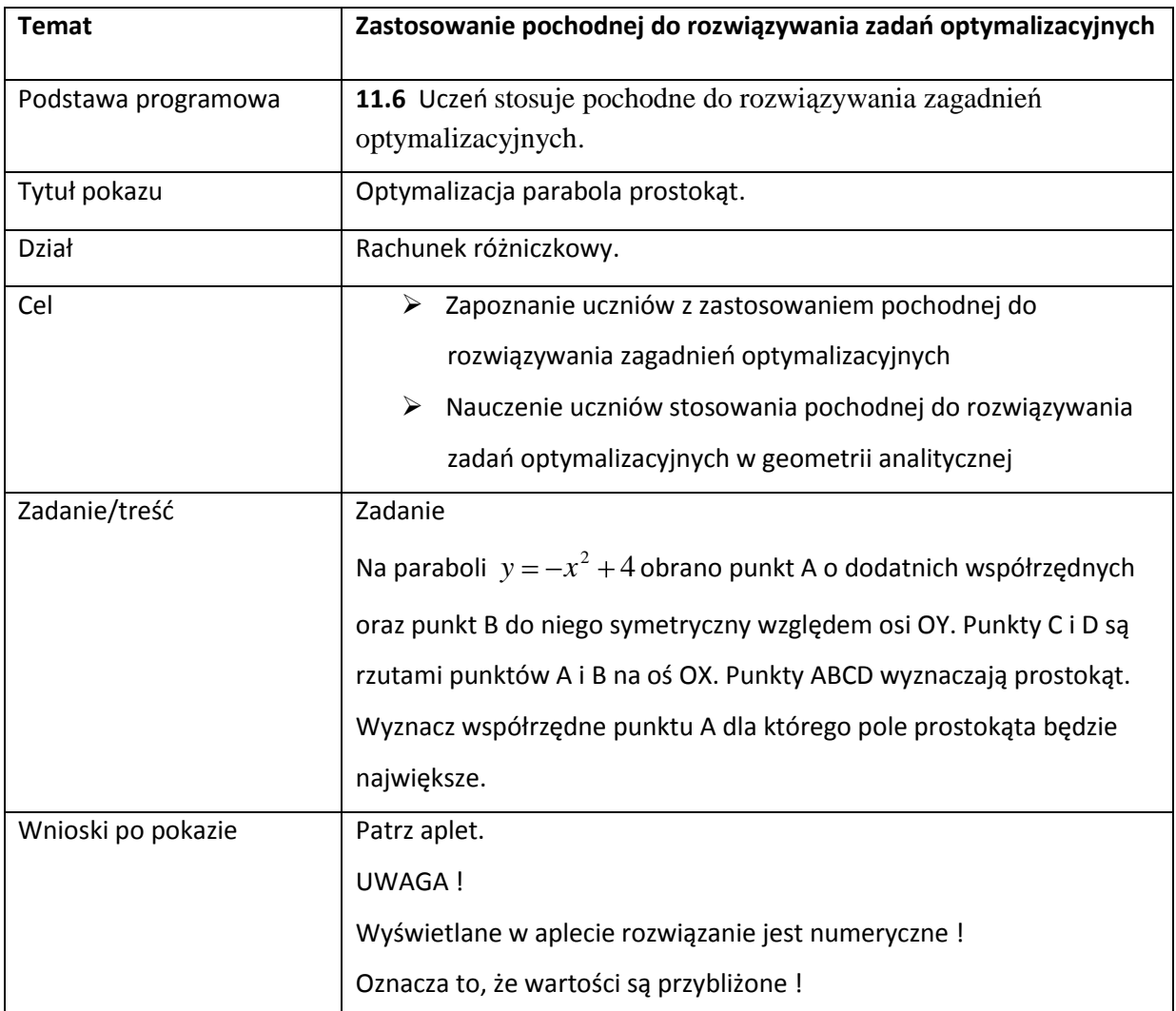

# **Załącznik nr 18 – plik GG**

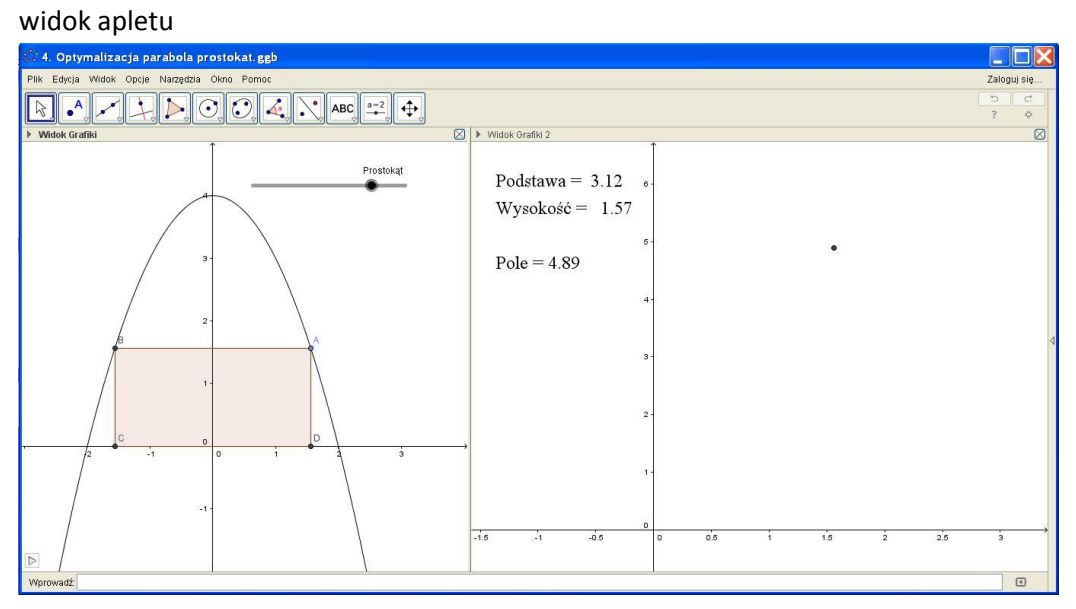

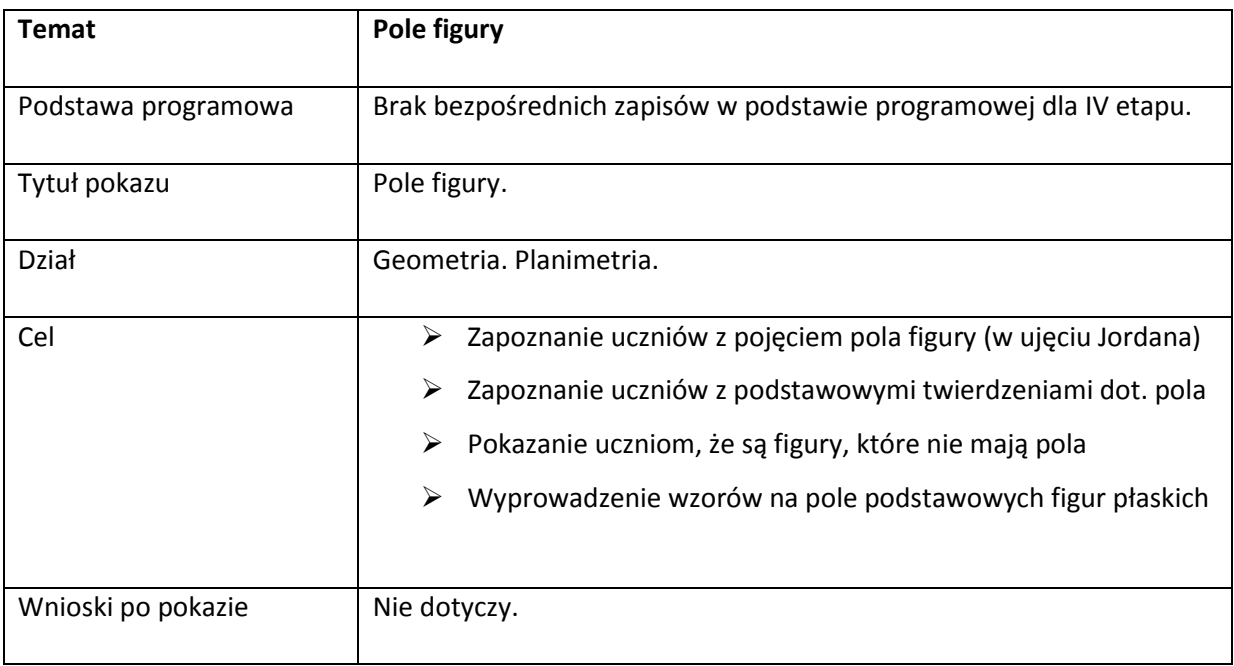

**Załącznik nr 19 - prezentacja**

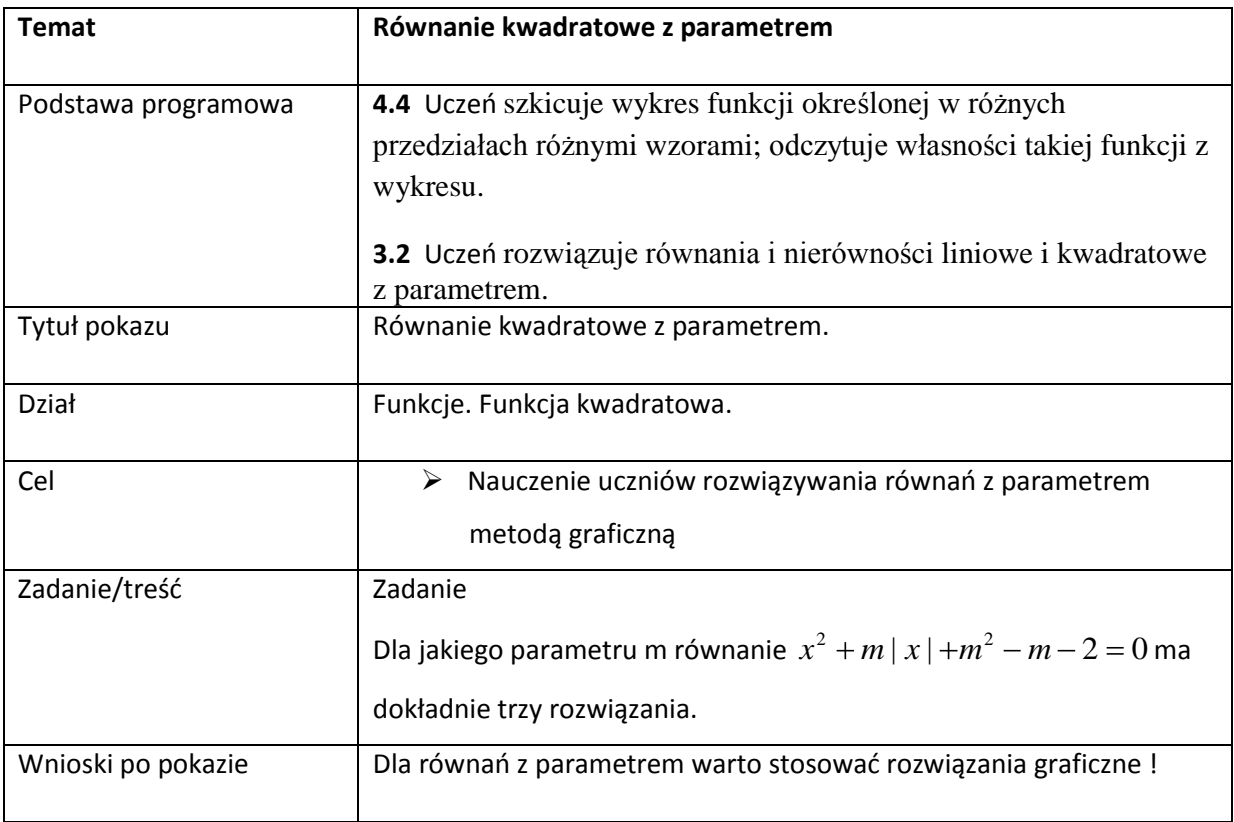

### **Załącznik nr 20 – plik GG**

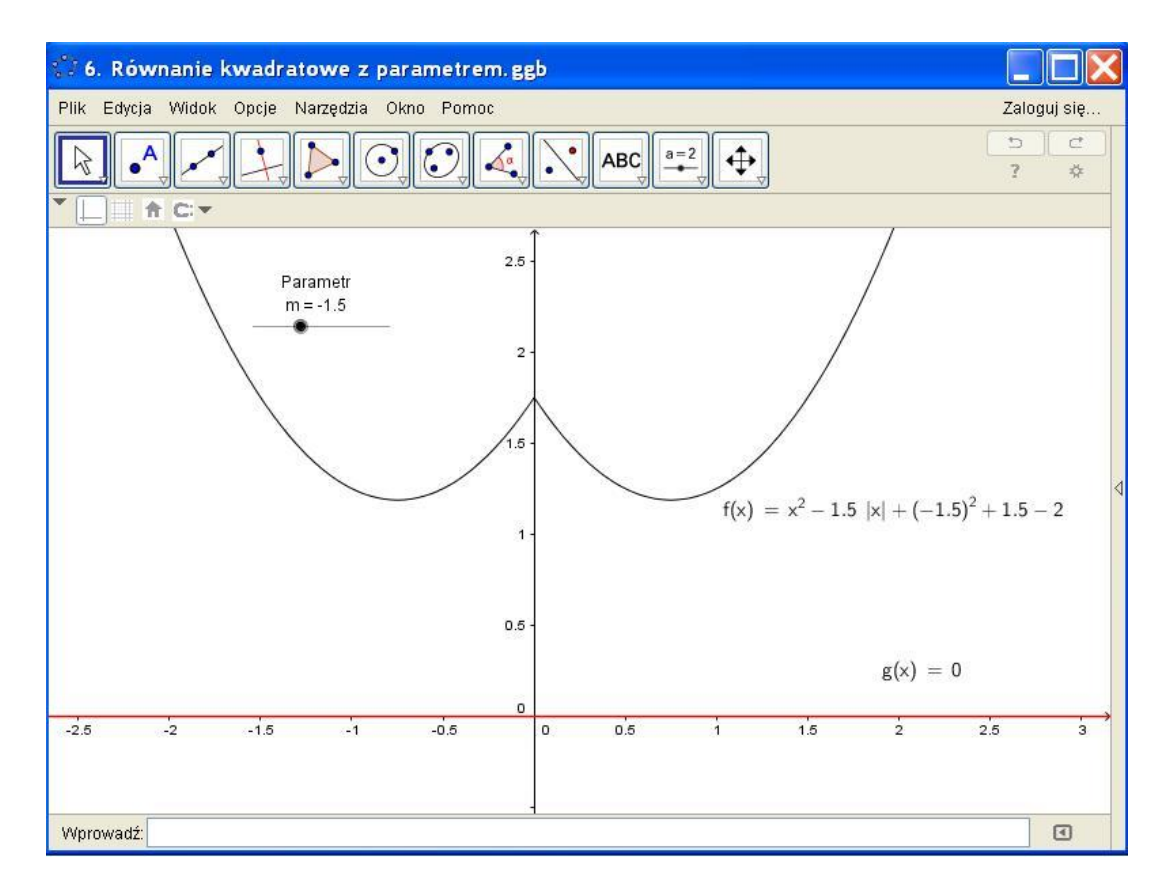

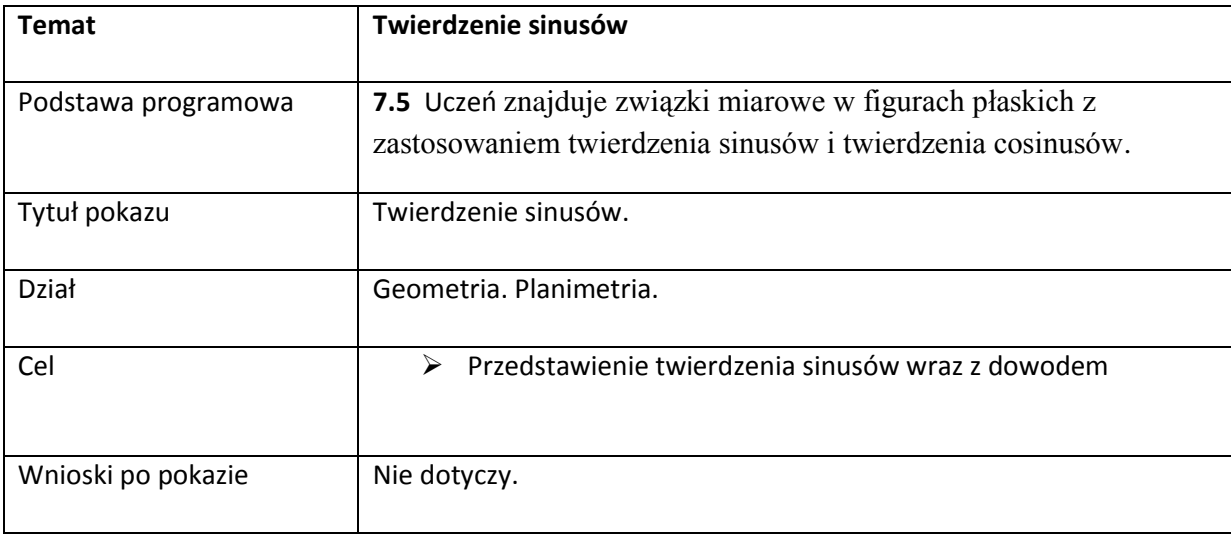

**Załącznik nr 21 - prezentacja**